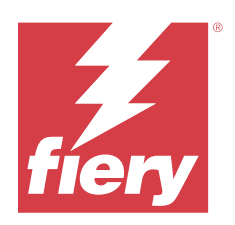

# Fiery options 1.5 Help (server)

© 2023 Fiery, LLC. As informações nesta publicação estão cobertas pelos termos dos Avisos de caráter legal deste produto.

# Conteúdo

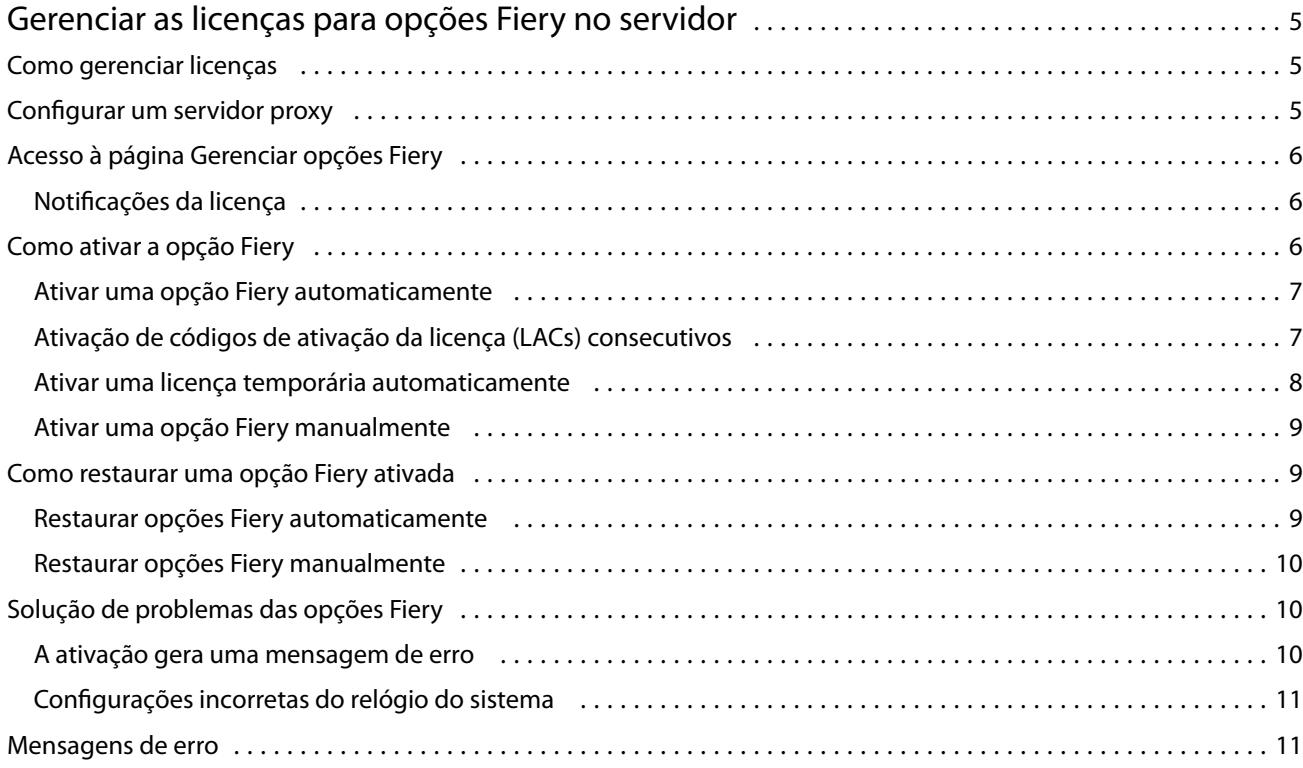

Fiery options 1.5 Help (server) Conteúdo 4

# <span id="page-4-0"></span>Gerenciar as licenças para opções Fiery no servidor

Para usar uma opção Fiery que esteja instalada no Fiery server, primeiro é necessário obter um código de ativação de licença único (LAC) e, em seguida, ativar a licença.

#### **Obter licenças**

Você pode obter uma licença para uma opção Fiery por meio de seu revendedor Fiery, do fabricante da impressora ou do [EFI eStore](https://estore.efi.com).

Após obter uma licença, você pode executar as seguintes tarefas:

- **•** [Ativar uma opção Fiery](#page-6-0) na página 7
- **•** [Restaurar uma opção Fiery ativada](#page-8-0) na página 9

**Nota:** Você pode restaurar opções Fiery somente no Fiery servers com o software Fiery System FS400/FS400 Pro e versões posteriores.

Você pode ativar e restaurar uma opção Fiery na página Gerenciar opções Fiery. Para obter mais informações, consulte Gerenciar opções do Fiery.

## Como gerenciar licenças

O gerenciamento de licenças inclui tarefas como ativar e restaurar opções Fiery. O servidor de licenciamento da EFI gerencia essas tarefas relacionadas ao LAC.

Ao gerenciar uma licença, o procedimento dependerá se o Fiery server está conectado à Internet.

- **•** Se o Fiery server estiver conectado à Internet, as informações serão transferidas automaticamente entre o Fiery server e o servidor de licenciamento EFI.
- **•** Se o Fiery server não estiver conectado à Internet, será necessário transferir manualmente as informações entre o Fiery server e o servidor de licenciamento da EFI.

Se a sua empresa se conecta à Internet através de um servidor proxy, você deverá definir as configurações do servidor proxy.

# <span id="page-5-0"></span>Configurar um servidor proxy

Se o computador não encontrar nenhuma conexão com a Internet ao tentar se conectar ao servidor de licenciamento, a organização pode estar usando um servidor proxy para se conectar à Internet. É possível definir as configurações do servidor proxy e prosseguir com o licenciamento.

- **1** Ao receber uma mensagem informando que nenhuma conexão com a Internet foi detectada, clique em Definir configurações de rede.
- **2** Digite os valores solicitados e clique em Aplicar.

# Acesso à página Gerenciar opções Fiery

A página Gerenciar opções Fiery exibe as opções Fiery que estão ativadas, bem como aquelas que estão disponíveis para serem ativadas. Você pode acessar a página Gerenciar opções Fiery por meio de qualquer das seguintes opções:

- **•** Command WorkStation: na guia Centro de dispositivos > Geral > Informações gerais, clique em Gerenciar.
- **•** WebTools: Na guia Início , clique em Gerenciar.
- **•** Nas notificações de licença do pacote de opções Fiery, clique no link Ativar licença. Para obter mais informações, consulte Notificações da licença na página 6.

A página Gerenciar opções Fiery é exibida no navegador web padrão.

### **Notificações da licença**

As notificações são exibidas quando as licenças das opções Fiery instaladas se aproximam da data de expiração ou já expiraram. As notificações de expiração da licença são exibidas em intervalos durante os últimos 90, 60, 30, 15 e 10 dias do período de validade da licença. As notificações aparecem diariamente durante os últimos 10 dias e após o vencimento da licença. As notificações são exibidas:

- **•** No canto superior direito do Centro de tarefas da Command WorkStation.
- **•** No Fiery server listado no separador Início do Command WorkStation.

Os seguintes links estão presentes nas notificações:

- **•** Ativar licença: abre a página Gerenciar opções Fiery para ativar o Código de ativação da licença (LAC) A Licença ativada é exibida durante os últimos 90 dias do período de validade da licença.
- **•** Saiba mais: abre a Ajuda de gerenciamento de licenças para opções Fiery.
- **•** O ícone Mais (três pontos) oculta a notificação selecionada até o próximo intervalo de expiração. No entanto, as notificações aparecem diariamente durante os últimos 10 dias do período de validade da licença e depois que a licença expirou.

**Nota:** Você pode ver a data de expiração da licença da opção Fiery no Centro de dispositivos, guia Página inicial do WebTools e na página Gerenciar opções Fiery

# <span id="page-6-0"></span>Como ativar a opção Fiery

Ao ativar uma opção Fiery, lembre-se de registrar o seguinte:

- **•** ID do Fiery server. Na página de configuração, será possível encontrar a ID em Configuração do BIOS. Na Command WorkStation, será possível encontrar a ID em Centro de dispositivos, Configuração do servidor, na guia Geral. Clique em RIP e procure a ID em Configuração do BIOS à direita.
- **•** Nome da opção
- **•** Código de ativação da licença (LAC):

É possível ativar opções automaticamente ou manualmente, dependendo se o Fiery server no qual você está ativando as opções está conectado à Internet. Para obter mais informações, consulte [Gerenciar licenças](#page-4-0) na página 5.

#### **Ativar uma opção Fiery automaticamente**

É possível ativar uma opção Fiery automaticamente se o computador estiver conectado à Internet.

- **1** Abra a página Gerenciar opções Fiery. (Consulte [Acesso à página Gerenciar opções Fiery](#page-5-0) na página 6).
- **2** Clique em Ativar e em Continuar para concordar com os termos e as condições do acordo de licença.
- **3** Digite o código de ativação de licença no campo Código de ativação de licença e clique em Continuar.
- **4** Clique em Ativar.
- **5** Caso seja necessário reiniciar o computador, é possível clicar em Reiniciar para reiniciar agora ou em Concluir se desejar ativar mais opções antes de reiniciar. Caso não seja necessário reiniciar o computador, clique em Concluir.

#### **Ativação de códigos de ativação da licença (LACs) consecutivos**

Nas opções Fiery que têm um período de validade da licença de 90 dias ou menos, você pode ativar uma nova licença (consecutiva) com prazo de validade ao mesmo tempo que usa a licença com prazo atual. O prazo atual da licença está ativo até o vencimento, após o qual a licença consecutiva inicia o seu prazo de forma ininterrupta. Isso garante que não haja nenhuma lacuna entre o vencimento da licença com prazo atual e o início da licença com prazo consecutivo.

Você pode ativar uma licença consecutiva da mesma maneira que ativou sua licença de termo atual. Para obter mais informações, consulte Ativar uma opção Fiery automaticamente na página 7

#### **Informações adicionais**

- **•** As licenças consecutivas podem ser ativadas somente para opções Fiery instaladas no Fiery servers com software de sistema Fiery FS400/400 Pro e posteriores.
- **•** O Fiery server deve estar conectado à Internet para ativar uma licença consecutiva.

8

- <span id="page-7-0"></span>**•** As notificações de validade da licença são exibidas em intervalos de 90, 60, 30, 15, 10 dias e diariamente após 10 dias. A licença consecutiva pode ser ativada a qualquer momento após ser exibida a notificação do nonagésimo (90º) dia.
- **•** Você pode utilizar todo o prazo de sua licença atual, mesmo depois de ativar a licença de prazo consecutivo. O período de validade da licença consecutiva começará somente após a expiração da licença atual.
- **•** Se uma licença de teste estiver atualmente ativa, você pode ativar simultaneamente uma licença consecutiva, mas o período de validade da licença consecutiva começará somente após o vencimento da licença de teste.
- **•** Se uma licença consecutiva não estiver ativada antes da expiração da licença atual, a opção Fiery não estará disponível após a data de validade e você precisará obter uma nova licença.

#### **Ativar uma licença temporária automaticamente**

Durante a primeira instalação de uma opção Fiery, se o servidor de licenciamento da EFI não estiver disponível, você poderá continuar ativando a opção Fiery usando uma licença temporária. Você pode ativar uma licença temporária na página Gerenciar opções do Fiery.

- **1** Acesse a página Gerenciar opções Fiery de uma das seguintes maneiras:
	- **•** No Centro de dispositivos da Command WorkStation, clique na guia Geral, clique em Informações gerais e, em seguida em Gerenciar.
	- **•** Na WebTools, na guia Início, clique em Gerenciar.

Na página Gerenciar opções Fiery, se o LAC não puder ser ativado, será exibida uma mensagem de que o servidor de licença não está disponível e que uma licença temporária pode ser ativada.

- **2** Clique na botão Ativar licença temporária.
- **3** Clique em Reiniciar.

Você pode ver a data de expiração da licença temporária no Centro de dispositivos, na guia Página inicial do WebTools e na página Gerenciar opções Fiery.

#### **Informações adicionais**

- **•** A opção de licença temporária está disponível somente para opções Fiery instaladas em Fiery servers com o software de sistema Fiery FS400/400 Pro e posteriores.
- **•** Para ativar uma licença temporária, o Fiery server deve estar conectado à Internet.
- **•** Você pode ativar uma licença temporária somente:
	- **•** Se o servidor de licenciamento da EFI não estiver disponível.
	- **•** Durante a primeira instalação da opção Fiery.
- **•** Não é possível ativar uma licença temporária se você reinstalar o software de sistema Fiery.
- **•** Uma licença temporária é válida somente por 35 dias. Durante esse período, você pode ativar o LAC.

#### <span id="page-8-0"></span>**Ativar uma opção Fiery manualmente**

Se o computador não estiver conectado à Internet, será necessário transferir manualmente os dados entre o computador e o site de licenciamento da Fiery. Você vai gerar um arquivo de solicitação, enviá-lo ao site de licenciamento da Fiery para obter um arquivo de licença e, em seguida, usar o arquivo de licença para restaurar a opção.

- **1** Abra a página Gerenciar opções Fiery. (Consulte [Acesso à página Gerenciar opções Fiery](#page-5-0) na página 6).
- **2** Clique em Ativar e em Continuar para concordar com os termos e as condições do acordo de licença.
- **3** Digite o código de ativação de licença no campo Código de ativação de licença e clique em Continuar.
- **4** Clique em Continuar para avançar com o processo manual.
- **5** Clique em Criar arquivo de solicitação e salve o arquivo.
- **6** Copie o arquivo de solicitação para um computador que esteja conectado à Internet.
- **7** Abra o navegador e acesse<https://licensing.fiery.com/>.
- **8** Clique em Procurar, selecione o arquivo de solicitação e, em seguida, clique em Carregar.
- **9** Clique em Continuar.
- **10** Clique em Fazer download do arquivo de licença e salve o arquivo.
- **11** Copie o arquivo de licença para o computador em que você inseriu o Código de ativação de licença pela primeira vez.
- **12** Retorne à janela Gerar licença e clique em Sim.
- **13** Clique em Procurar, selecione e abra o arquivo de licença e, em seguida, clique em Ativar.
- **14** Caso seja necessário reiniciar o computador, é possível clicar em Reiniciar para reiniciar agora ou em Concluir se desejar ativar mais opções antes de reiniciar. Caso não seja necessário reiniciar o computador, clique em Concluir.

## Como restaurar uma opção Fiery ativada

Se as opções ativadas anteriormente não estiverem disponíveis e o computador não conseguir restaurá-las entrando em contato com o servidor de licenciamento, é possível usar a página Gerenciar opções Fiery para restaurá-las.

**Nota:** Você pode restaurar opções Fiery somente em Fiery servers com o software Fiery System FS400/FS400 Pro e versões posteriores.

Você pode restaurar as opções automática ou manualmente, dependendo se o computador está conectado à Internet. Para obter mais informações, consulte [Gerenciar licenças](#page-4-0) na página 5.

#### **Restaurar opções Fiery automaticamente**

É possível restaurar automaticamente as opções Fiery ativadas anteriormente caso o computador esteja conectado à Internet.

9

- <span id="page-9-0"></span>**1** Abra a página Gerenciar opções Fiery. (Consulte [Acesso à página Gerenciar opções Fiery](#page-5-0) na página 6).
- **2** Clique em Configurações avançadas no canto superior direito e depois em Restaurar. A opção Fiery é restaurada.
- **3** Clique em Concluir.

#### **Restaurar opções Fiery manualmente**

Se o computador não estiver conectado à Internet, será necessário transferir manualmente os dados entre o computador e o site de licenciamento EFI. Você vai gerar um arquivo de solicitação, enviá-lo ao site de licenciamento EFI para obter um arquivo de licença e, em seguida, usar o arquivo de licença para restaurar as opções.

- **1** Abra a página Gerenciar opções Fiery. (Consulte [Acesso à página Gerenciar opções Fiery](#page-5-0) na página 6).
- **2** Clique em Configurações avançadas no canto superior direito e depois em Restaurar.
- **3** Clique em Continuar para avançar com o processo manual.
- **4** Clique em Criar arquivo de solicitação e salve o arquivo.
- **5** Copie o arquivo de solicitação para um computador que esteja conectado à Internet.
- **6** Abra o navegador e vá para [licensing.efi.com](https://licensing.efi.com/Activation/Licensing.aspx).
- **7** Clique em Escolher arquivo, selecione o arquivo de solicitação e, em seguida, clique em Carregar o arquivo de solicitação.

É gerado um arquivo de licença.

- **8** Clique em Fazer download do arquivo de licença e salve o arquivo.
- **9** Copie o arquivo de licença para o computador em que as opções estão sendo restauradas.
- **10** Retorne à janela Gerar licença e clique em Sim.
- **11** Clique em Procurar, selecione e abra o arquivo de licença e, em seguida, clique em Restaurar.

# Solução de problemas das opções Fiery

Se ocorrerem problemas ao gerenciar as opções Fiery, será possível solucioná-los.

#### **A ativação gera uma mensagem de erro**

As mensagens de erro fornecem detalhes sobre os erros e sugerem ações a serem tomadas.

- **1** Consulte [Mensagens de erro](#page-10-0) na página 11 para obter mais informações sobre o erro. Se a mensagem pedir para você entrar em contato com o suporte técnico, primeiro será necessário gerar um arquivo de log de diagnóstico.
- **2** Para gerar um arquivo de registro de diagnóstico, abra a página Gerenciar opções Fiery. (Consulte [Acesso à](#page-5-0) [página Gerenciar opções Fiery](#page-5-0) na página 6).
- <span id="page-10-0"></span>**3** Clique no ícone Configurações avançadas no canto superior direito e, em seguida, clique em Log de diagnóstico para gerar um arquivo de log de diagnóstico.
- **4** Ao entrar em contato com o suporte técnico, forneça as seguintes informações:
	- **•** ID do Fiery server. Para obter mais informações, consulte [Como ativar a opção Fiery](#page-6-0) na página 7.
	- **•** Nome da opção que você está tentando ativar
	- **•** Código de ativação da licença (LAC):
	- **•** Log do diagnóstico

#### **Configurações incorretas do relógio do sistema**

Se as configurações de data e hora no relógio do sistema estiverem incorretas, o computador pode não se conectar com o servidor de licenciamento da EFI. Se isso ocorrer, reinicie o relógio do computador.

# Mensagens de erro

As mensagens de erro fornecem detalhes sobre os erros e sugerem ações que devem ser tomadas. As mensagens de erro aparecem no software de ativação de licença e no site de licenciamento da EFI.

Para obter informações ou suporte adicionais, os usuários registrados podem iniciar uma discussão na [EFI](https://communities.fiery.com/s/) [Communities](https://communities.fiery.com/s/).

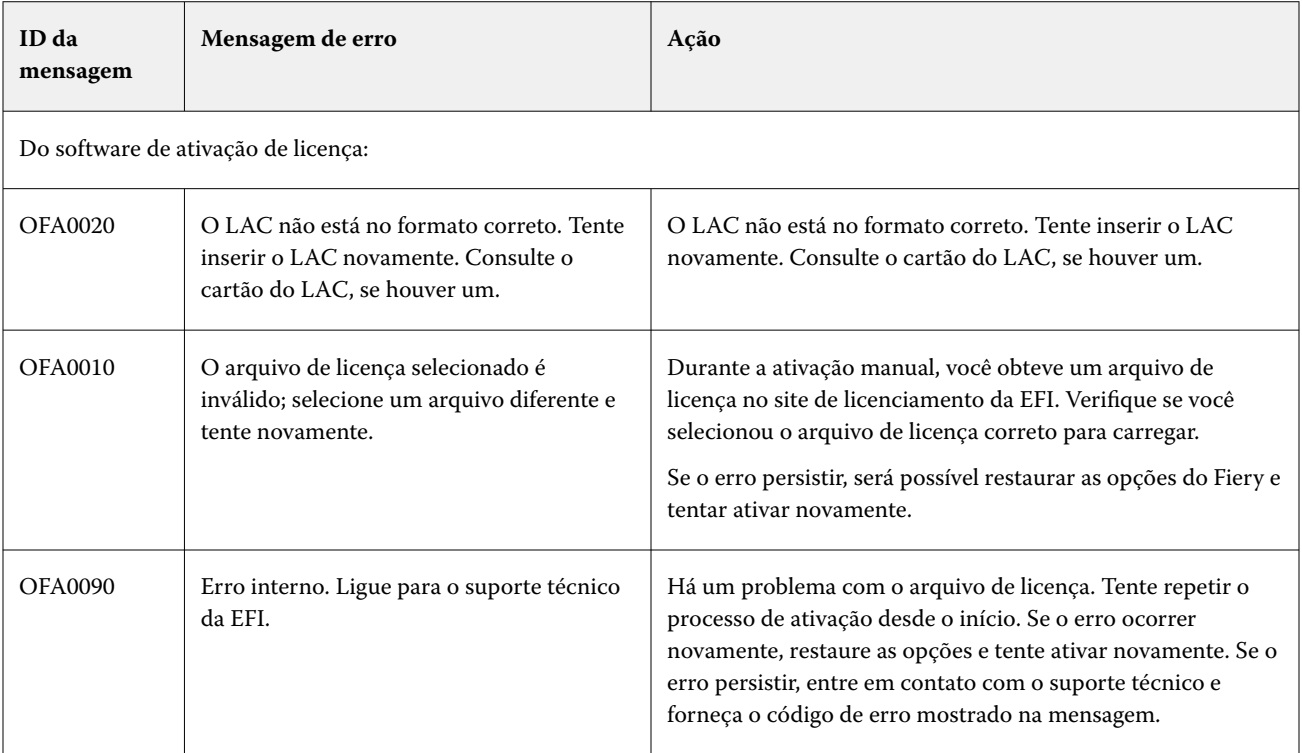

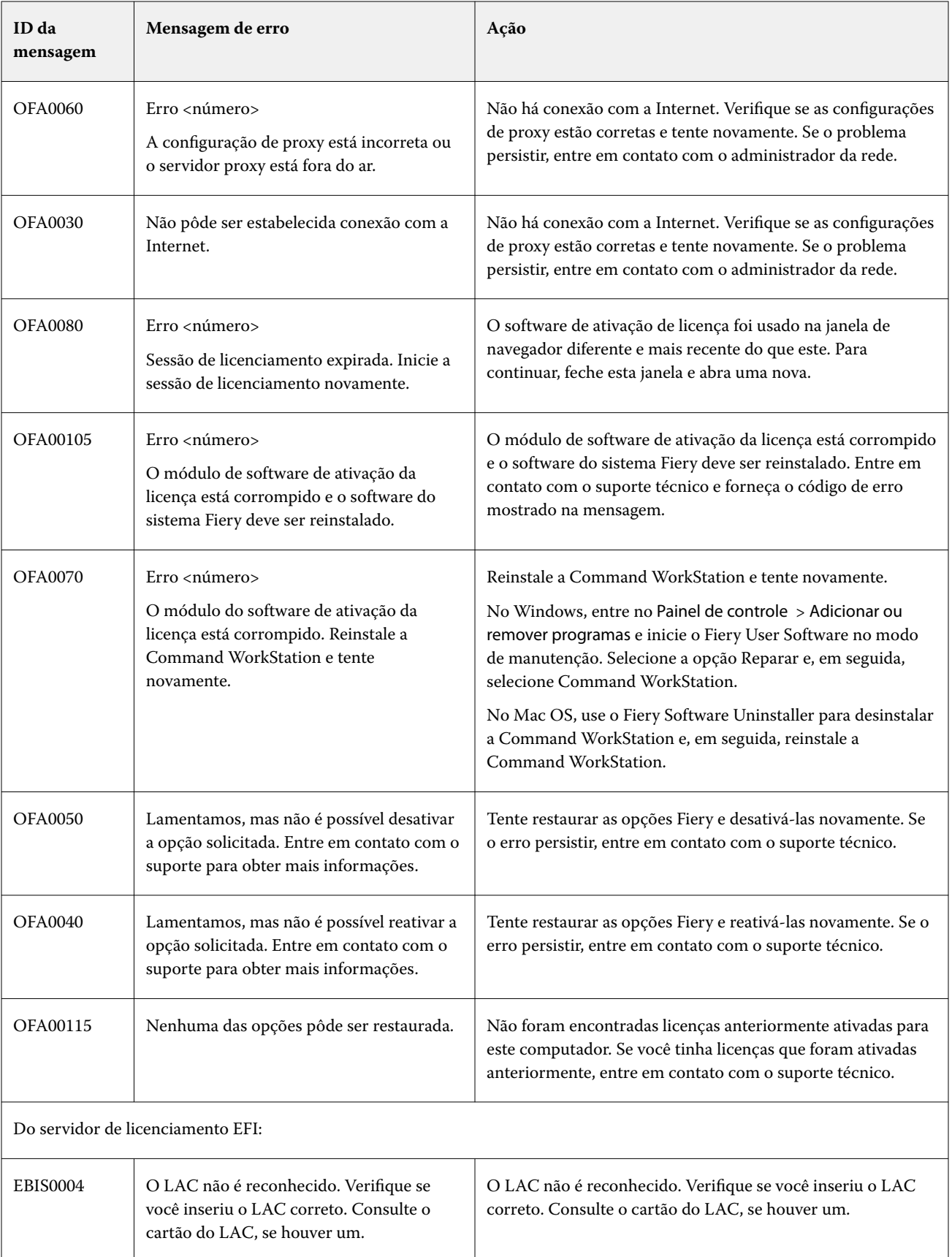

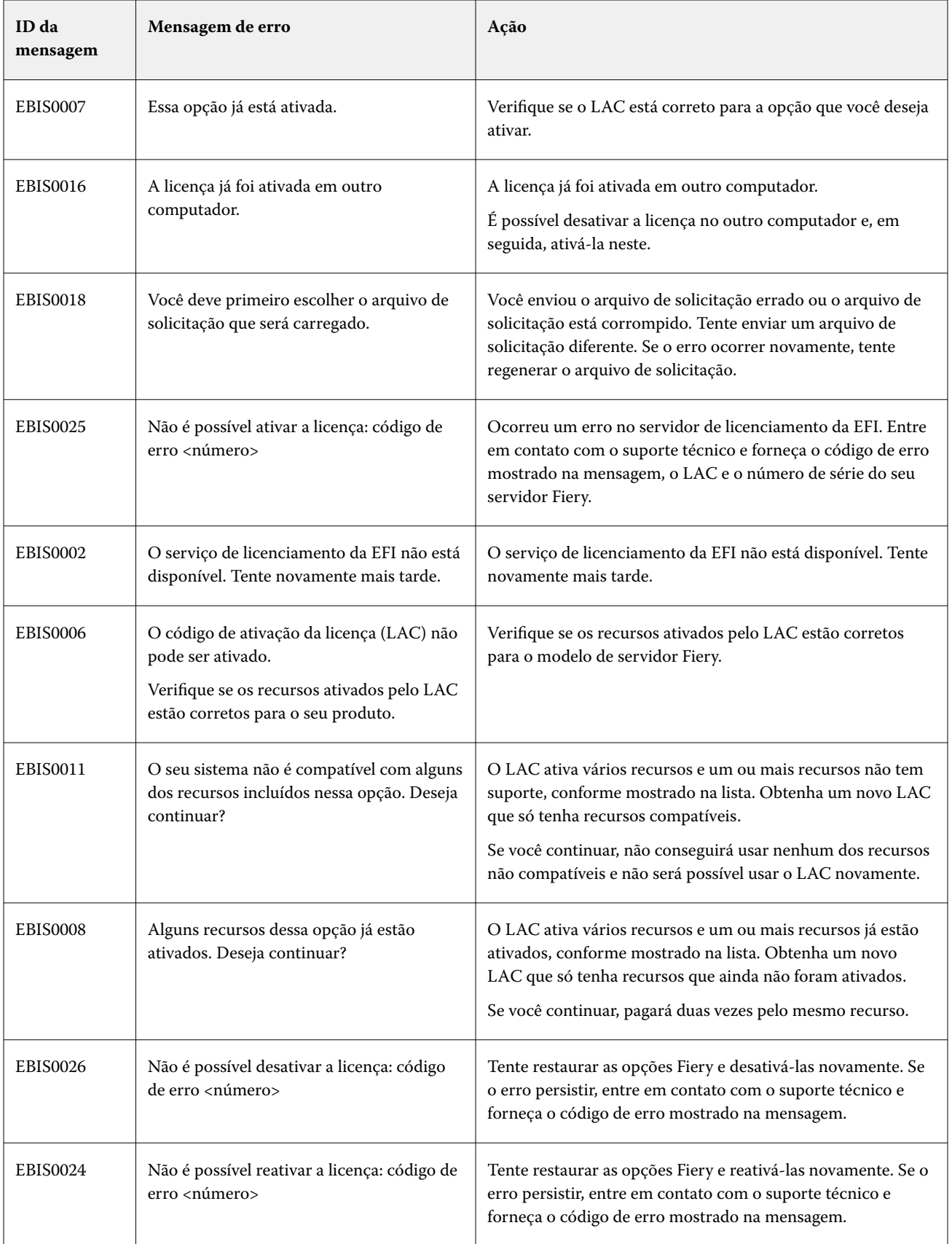

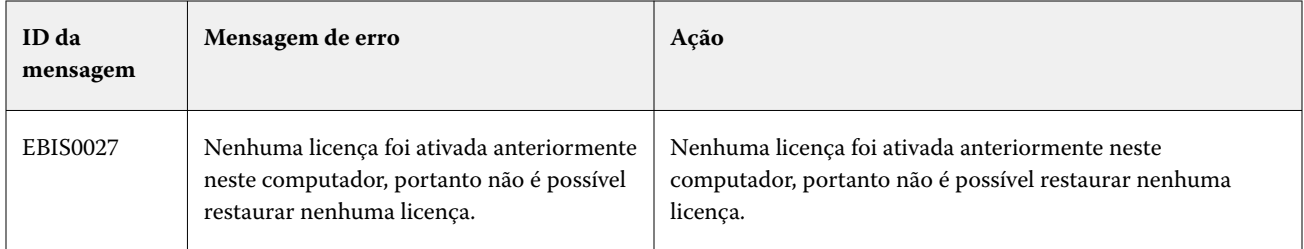